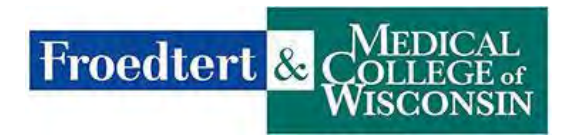

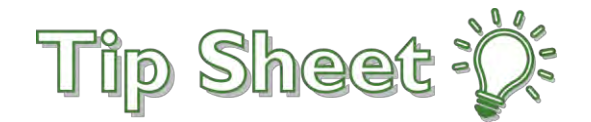

## **Uploading to Ambra Using the Froedtert.com Link**

1. Select what type of computer system that you are using.

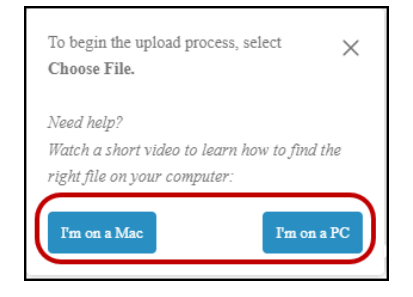

2. A video screen will popup walking you through how to upload the study. You are welcome to close the screen without viewing it without repercussions to the process.

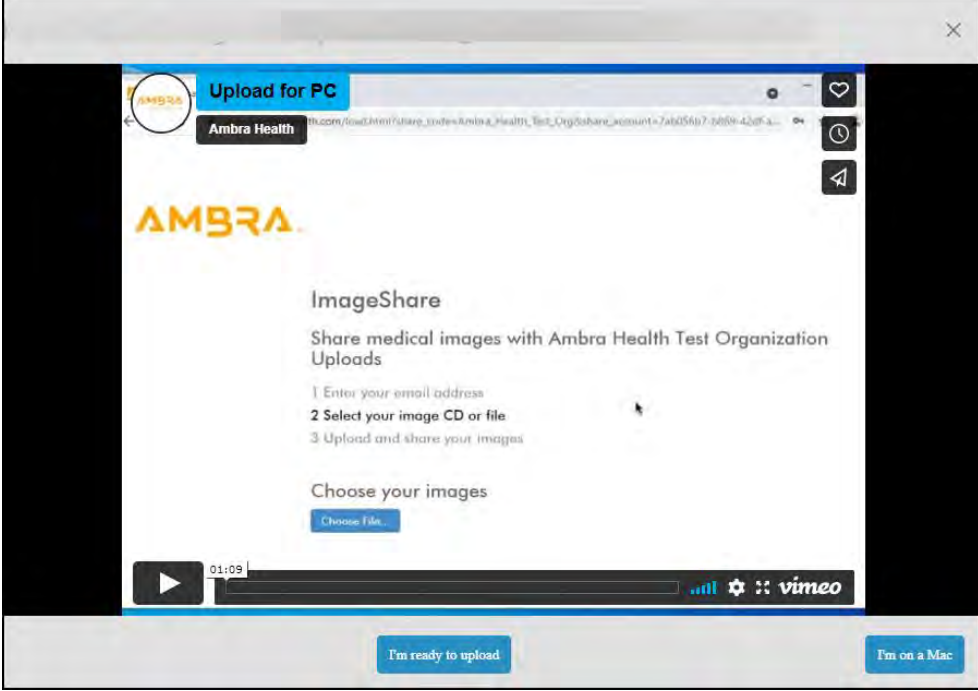

3. Click **Choose File…** 

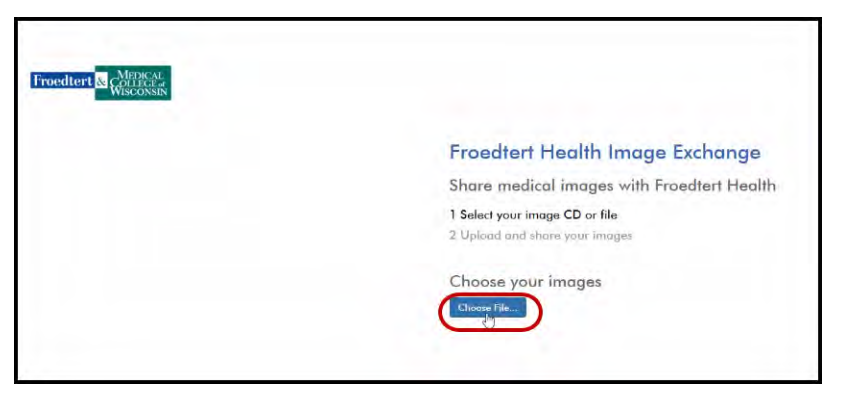

- 4. A **Select Folder to Upload** window will appear to choose what and where the images are coming from that need to be imported.
- 5. Click on the exam to send, or for multiple studies, click **CTRL + Left Mouse Click** the desired exams.
- 6. Once the study(s) have been selected, click **Upload**.

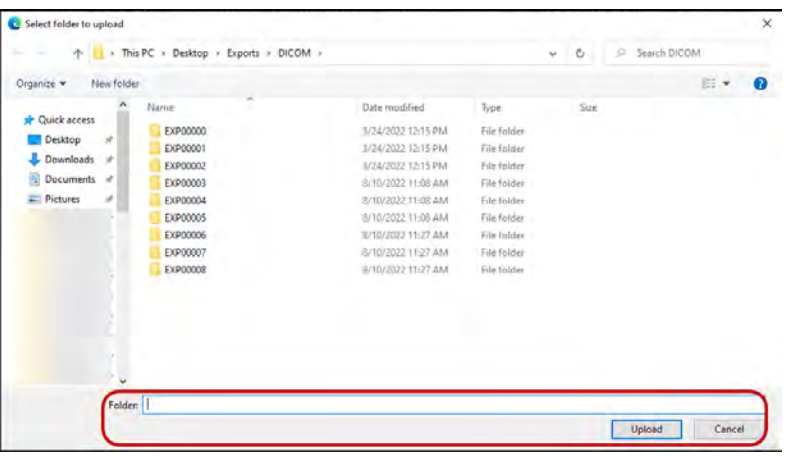

7. An **Upload a File to this Site** window will appear. Click **Upload**.

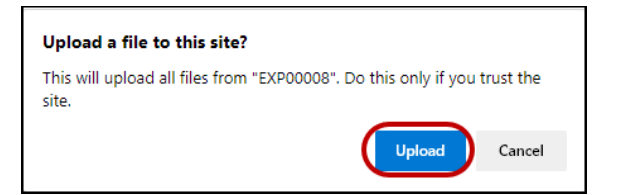

- 8. The **Froedtert Health Image Exchange** window will reappear with the intended studies.
- 9. Double-check the exams on this screen and unselect exams selected in error.
- 10.Enter in **Your Organizations** name in the **Outside Site Name** box.
- 11.Check the, **I understand…** box.
- 12.Click **Upload Selected Studies**.

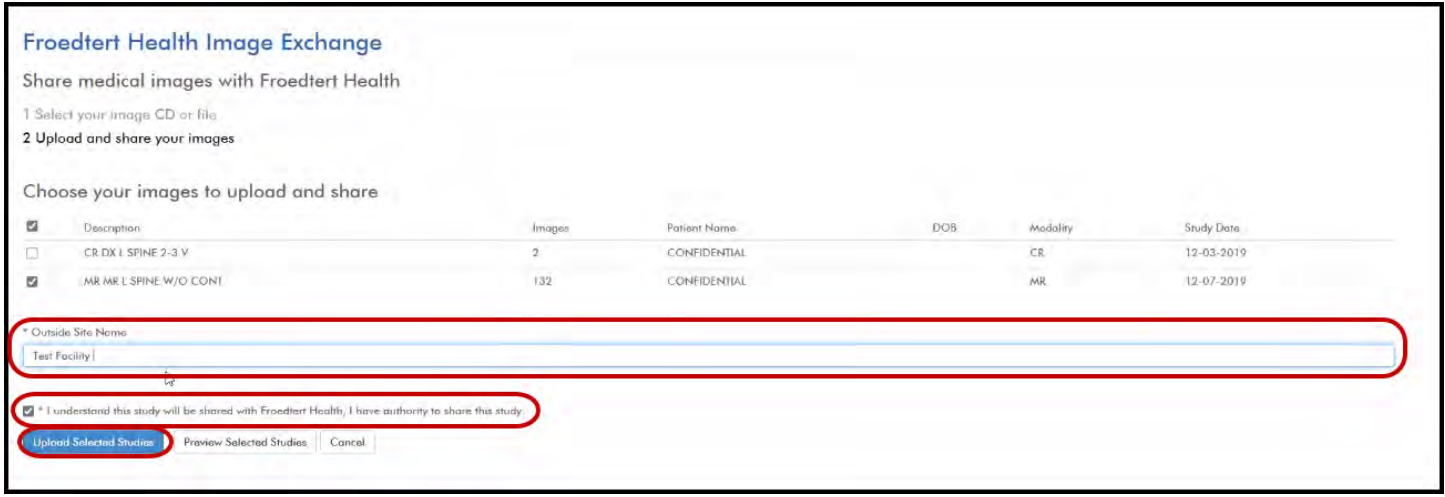

- 13.A blue status bar will appear indicating the status of your upload (not pictured).
- 14.You have completed the upload/ share process.
- 15.A confirmation window will appear.
	- a. You can close this window to complete the process.
	- b. You can **Upload Another Study** from this window.
	- c. You can add a report or PDF to the **Choose File** section.

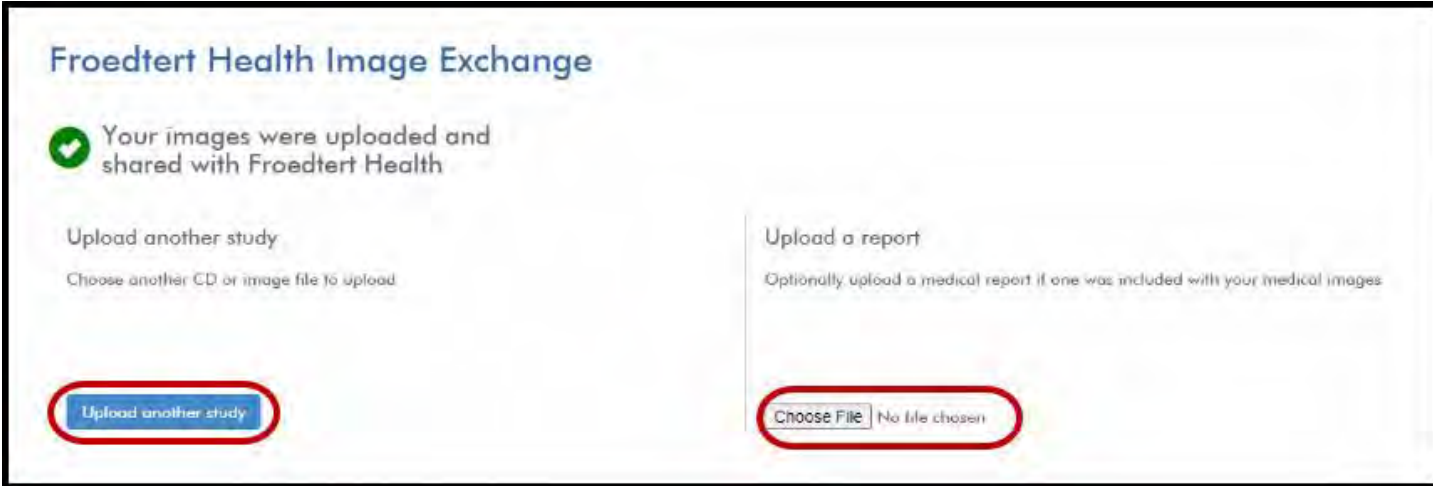

16.Once complete with the process, contact the Froedtert Health Representative that requested the studies by phone or e-mail to alert them that you have completed the process.